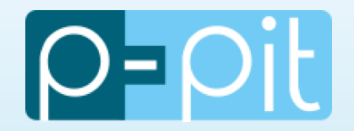

# *P-Pit Studies* Le cartable en ligne léger

# Mode opératoire pour le Responsable Pédagogique

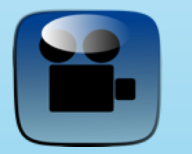

[Voir la vidéo de présentati](https://youtu.be/3bzyYn5IMQQ)on

www.p-pit.fr

contact@p-pit.fr

06 29 87 90 02

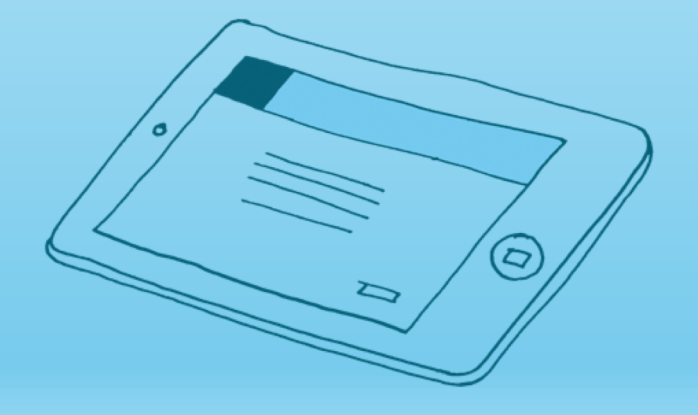

## 1. Menu principal

- 2. Gestion des inscriptions
- 3. Gestion des intervenants
- 4. Gestion des groupes
- 5. Liste élèves / classes
- 6. Saisie du planning
- 7. Saisie des absences / retards
- 8. Cahier de texte
- 9. Evaluations
- 10. Bulletins

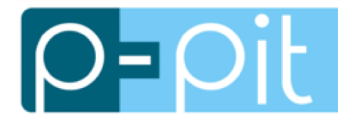

Toutes les fonctionnalités du responsable pédagogique sont accessibles dans l'application *P-Pit Studies*

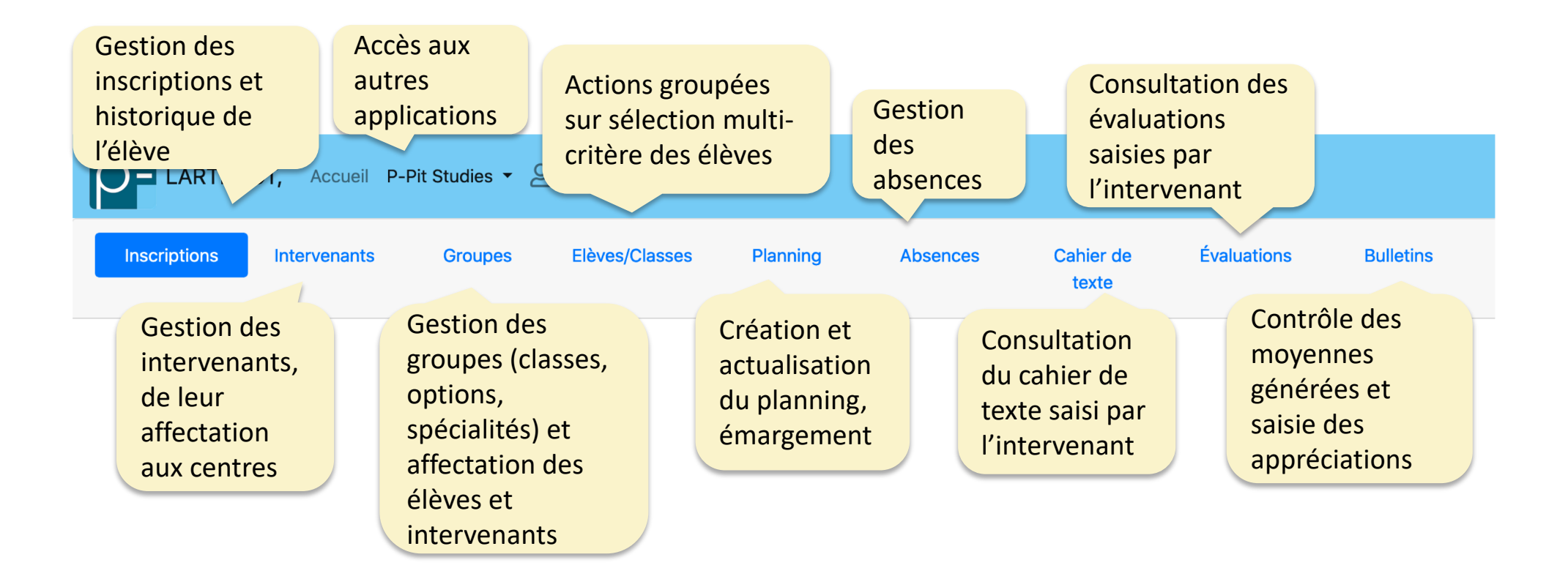

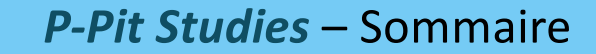

- 1. Menu principal
- 2. Gestion des inscriptions
- 3. Gestion des intervenants
- 4. Gestion des groupes
- 5. Liste élèves / classes
- 6. Saisie du planning
- 7. Saisie des absences / retards
- 8. Cahier de texte
- 9. Evaluations
- 10. Bulletins

#### Affichage par défaut de l'historique des élèves inscrits et ré-inscrits : une ligne par année

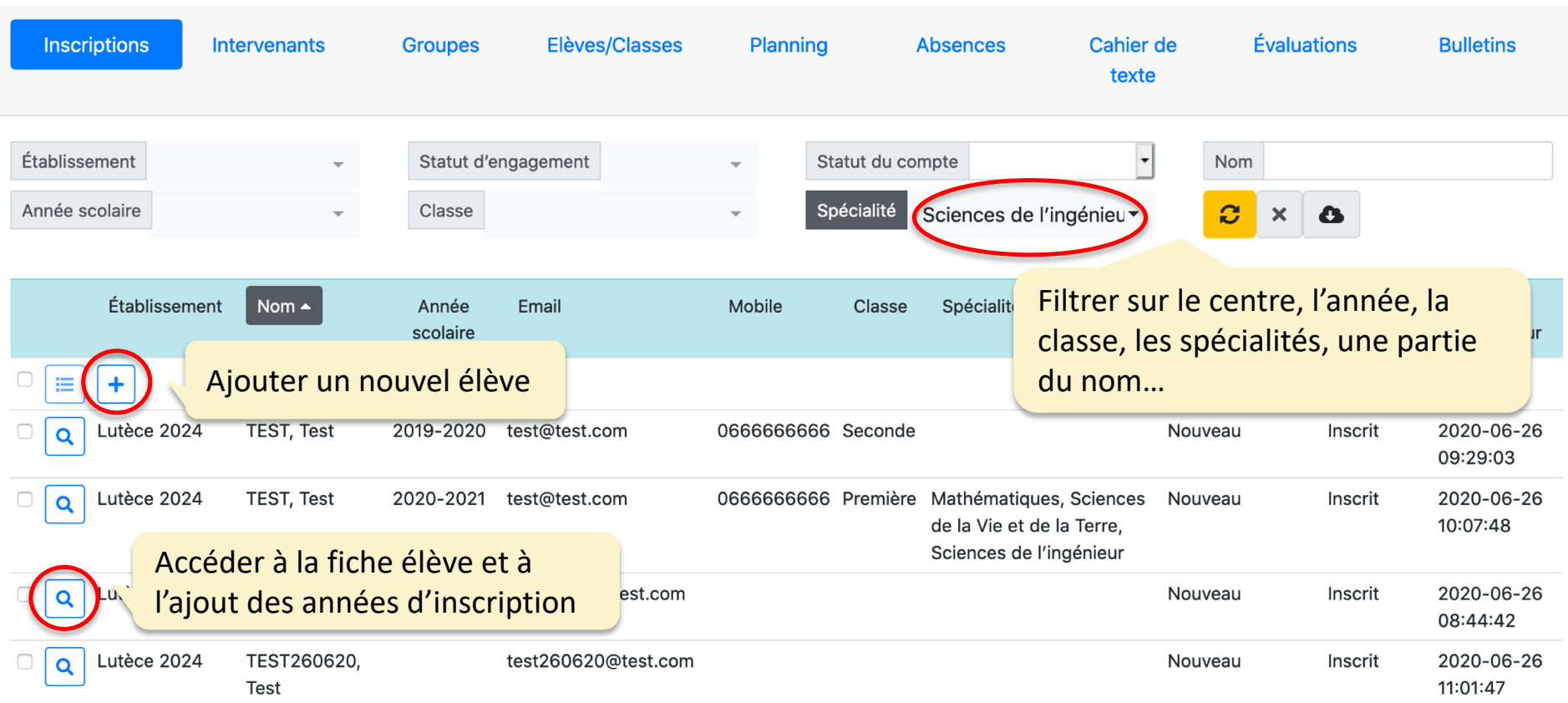

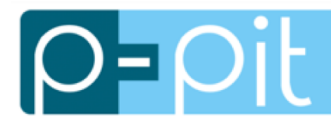

## *P-Pit Studies* **– Gestion des inscriptions**

#### Ajout d'une fiche élève

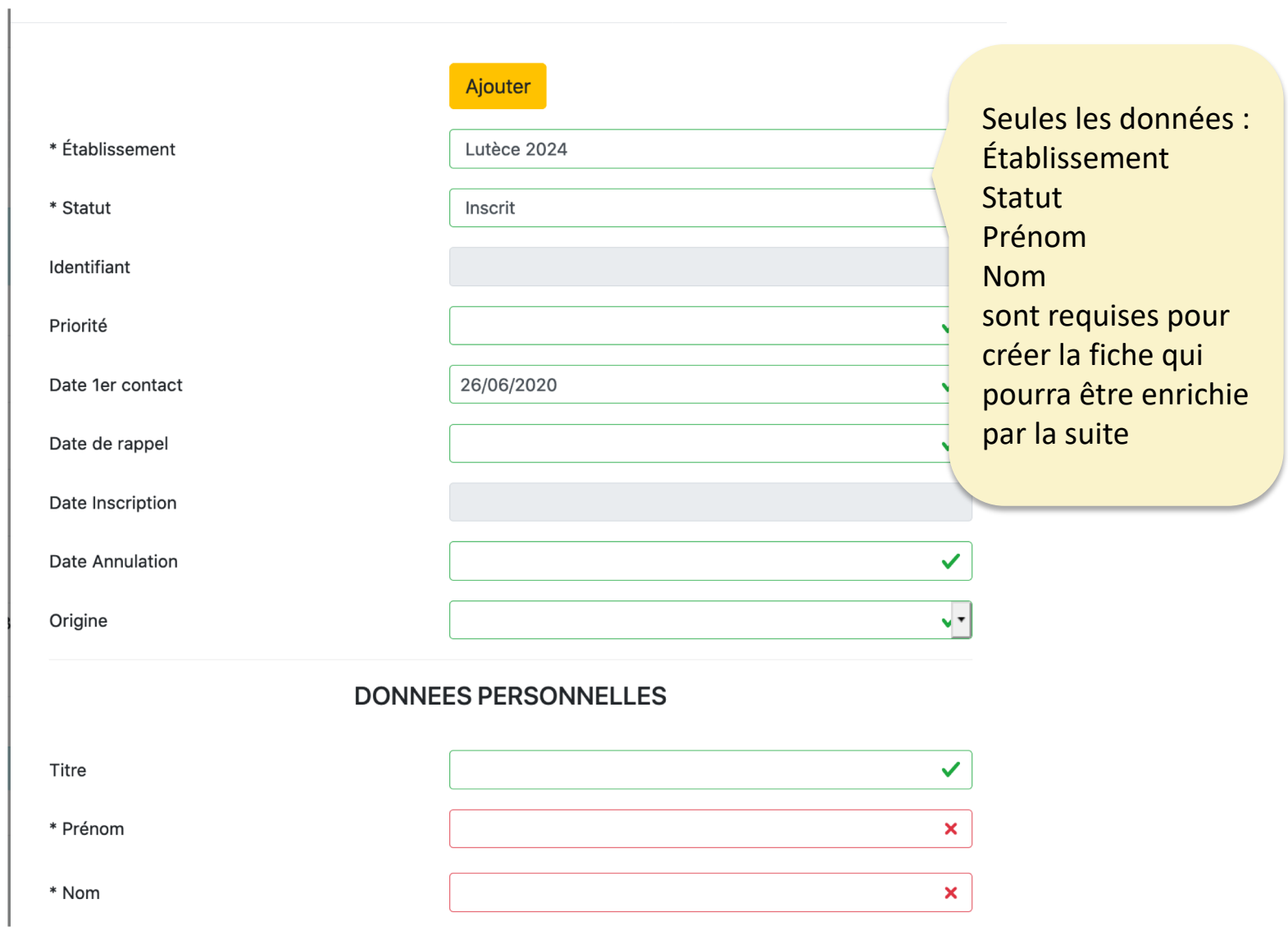

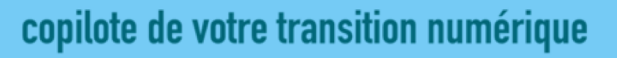

L'ouverture d'une fiche existante permet l'enrichissement de la fiche :

- Contacts (père, mère, autre)
- Historique des inscriptions
- Documents
- Envoi d'un formulaire sécurisé pour compléter le dossier
- Accès élève ou famille à l'intranet

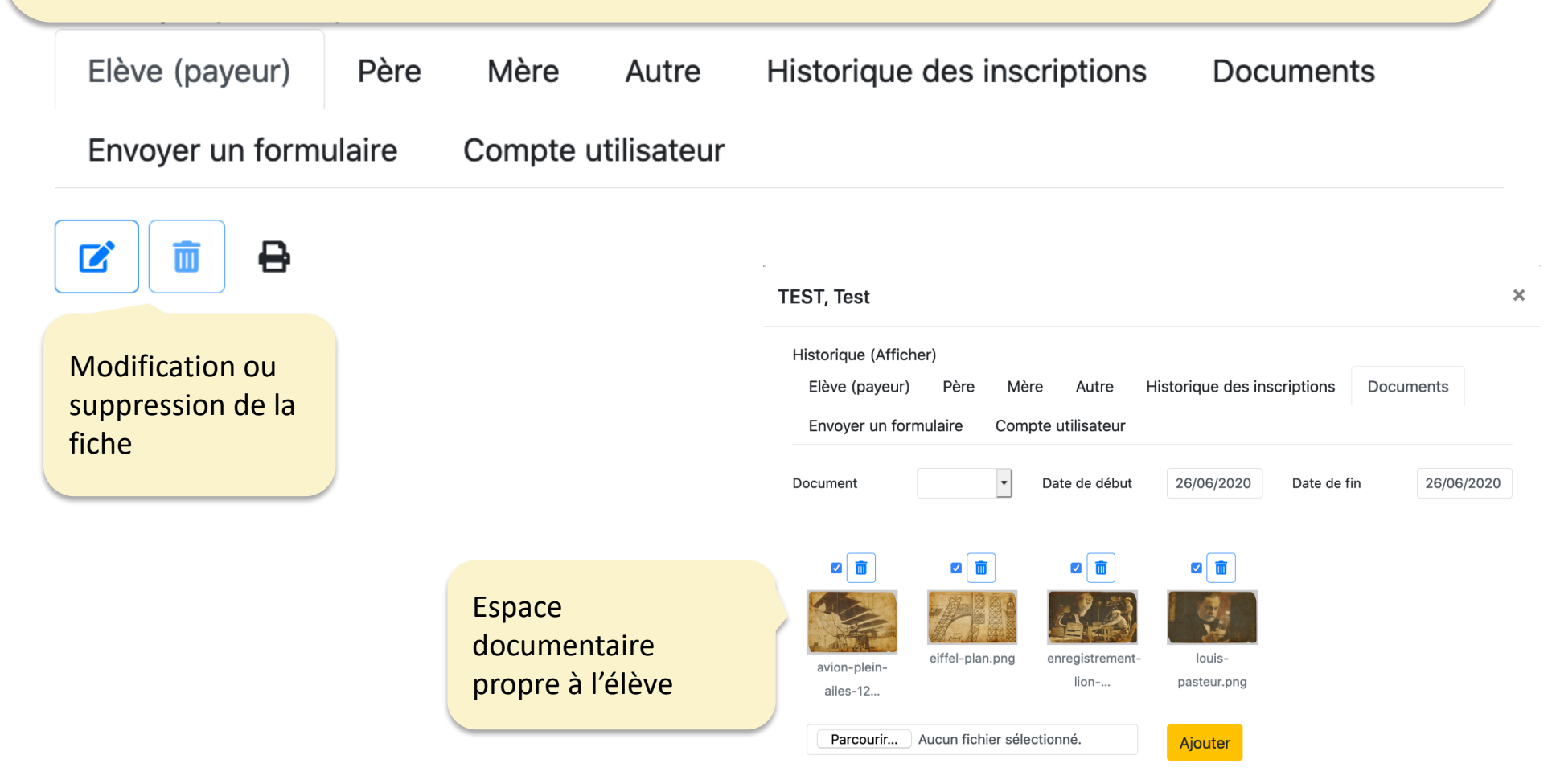

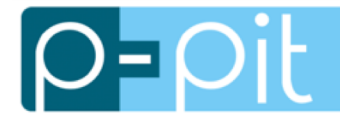

## *P-Pit Studies* **– Gestion des inscriptions**

#### Réinscription d'un élève, ajout d'une nouvelle année scolaire

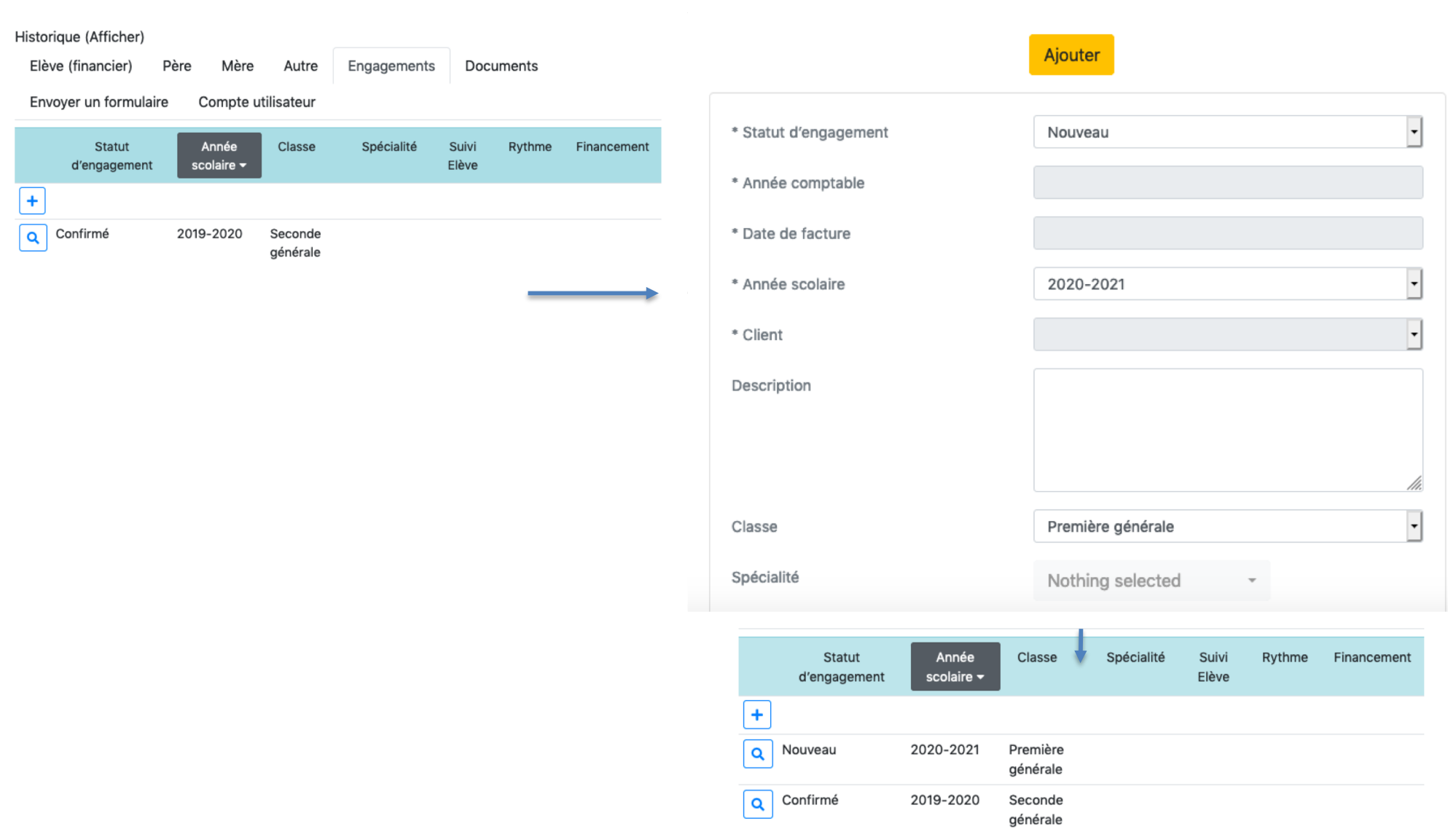

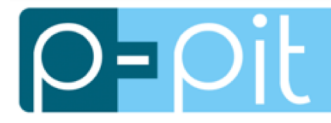

#### Accès parents/élève à l'intranet

#### **Compte utilisateur**

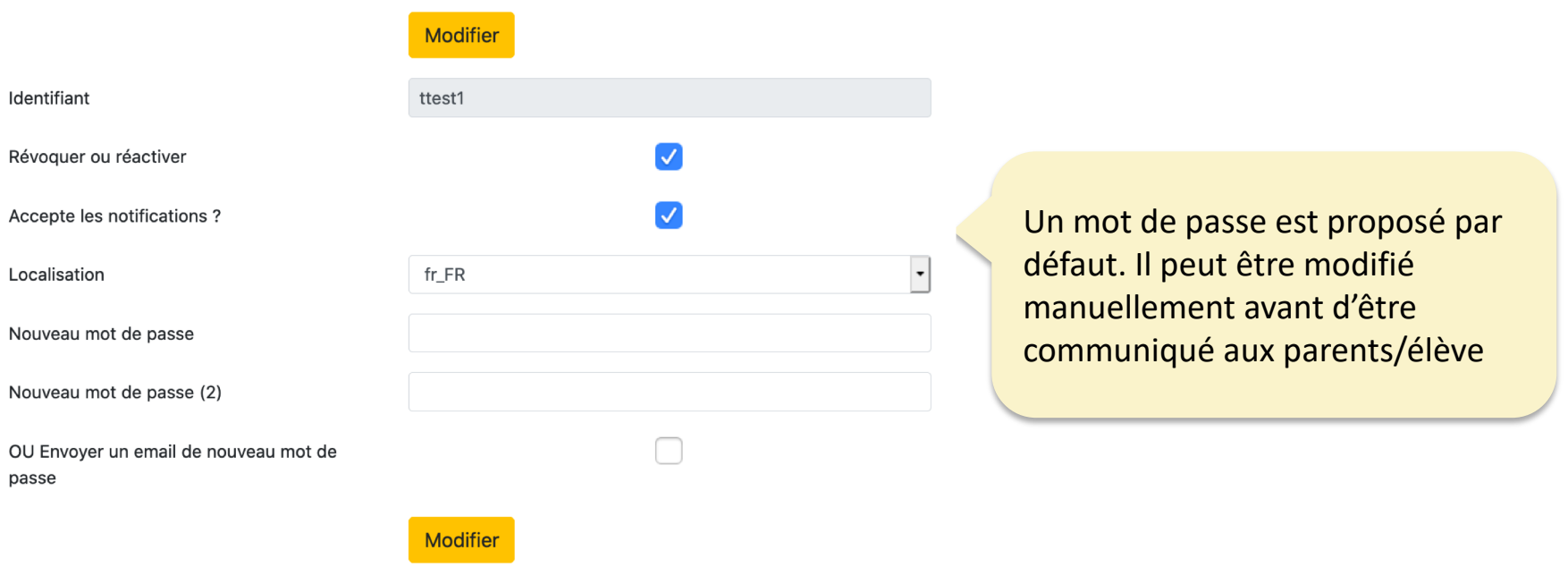

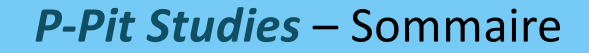

- 1. Menu principal
- 2. Gestion des inscriptions
- 3. Gestion des intervenants
- 4. Gestion des groupes
- 5. Liste élèves / classes
- 6. Saisie du planning
- 7. Saisie des absences / retards
- 8. Cahier de texte
- 9. Evaluations
- 10. Bulletins

**IOE** 

#### Affichage par défaut de tous les intervenants actifs

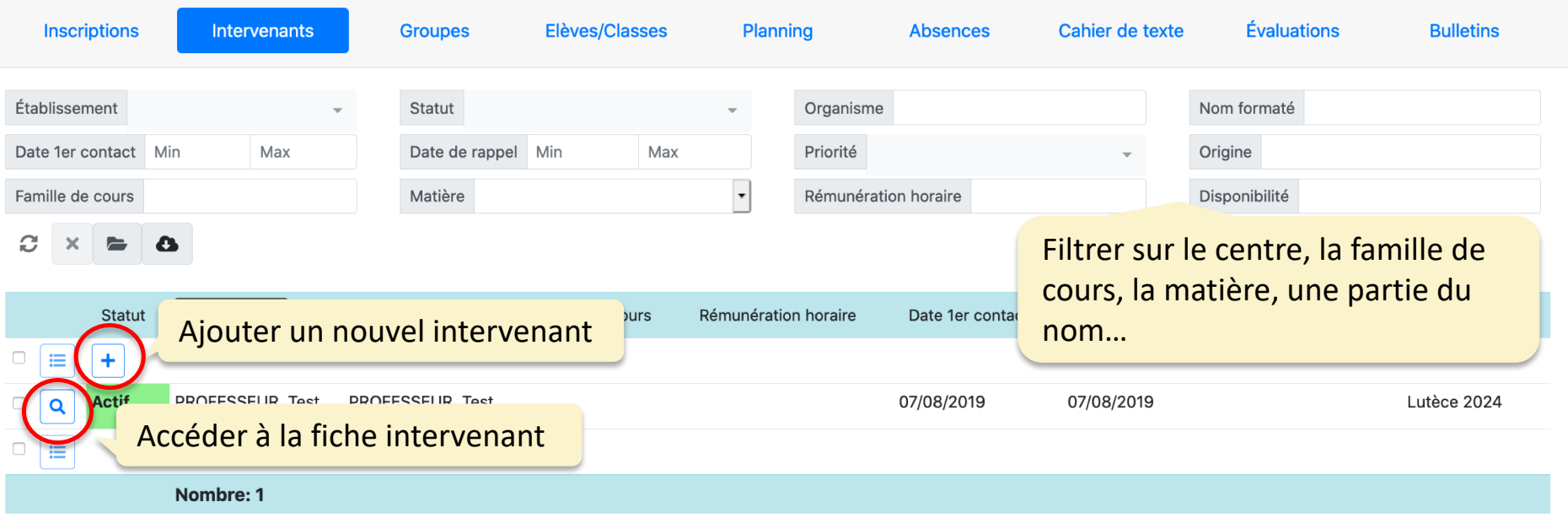

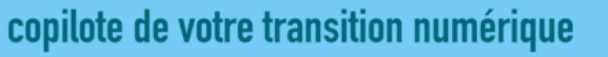

L'ouverture d'une fiche existante permet l'enrichissement de la fiche :

- Autre contact (ex. financier)
- Documents
- Accès intervenant à l'intranet

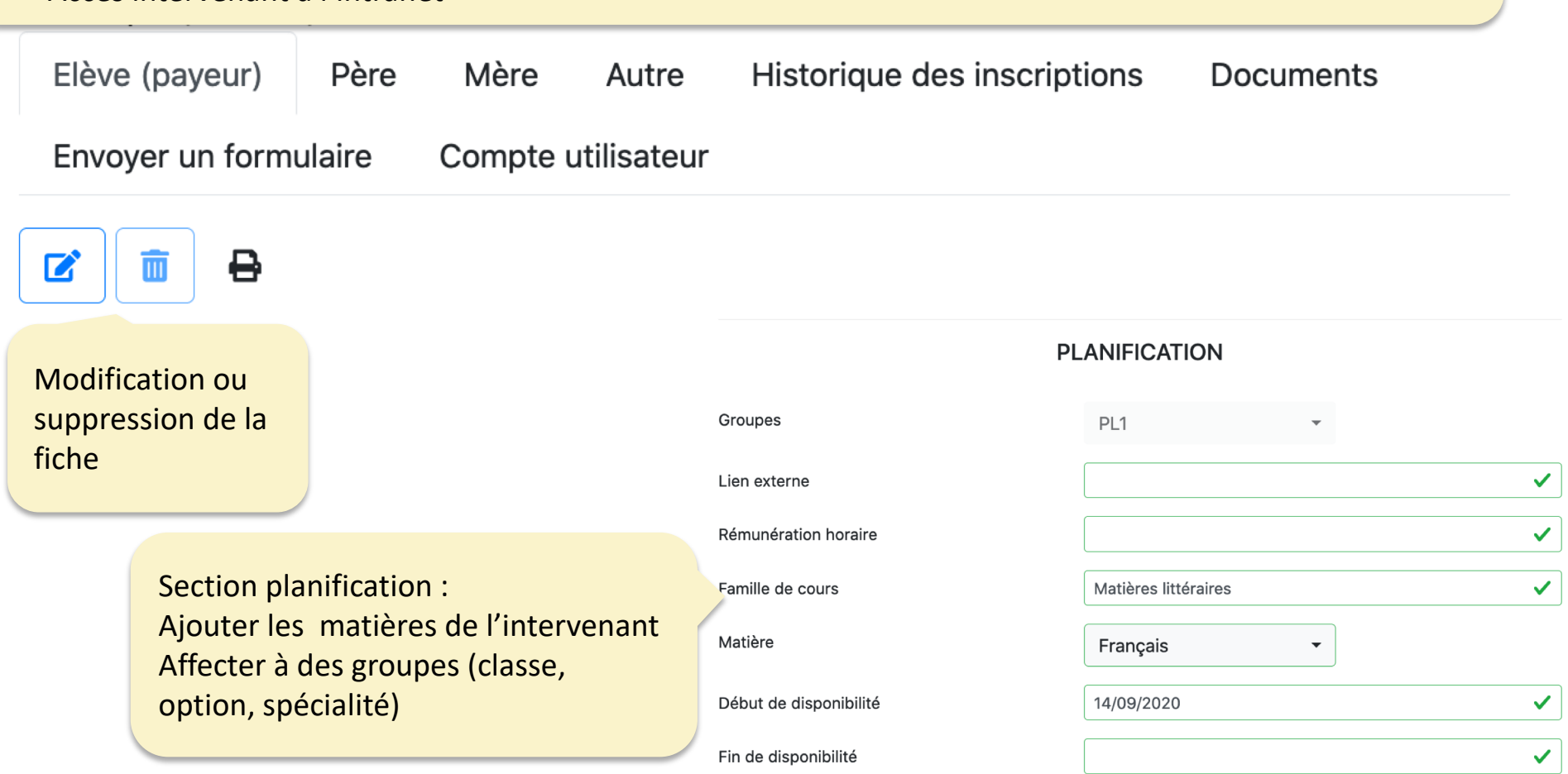

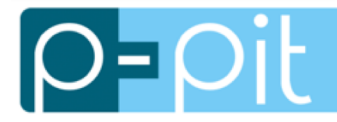

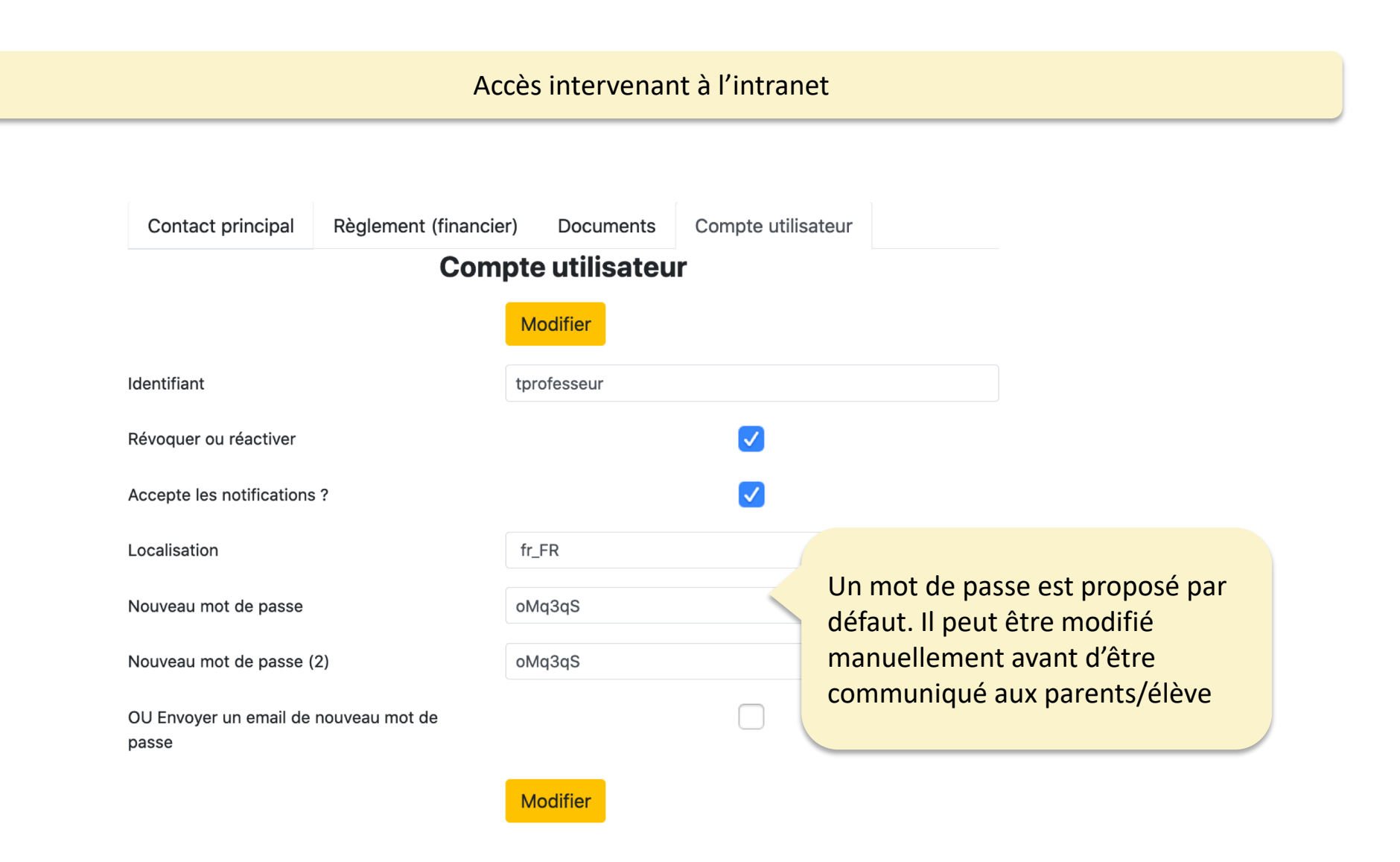

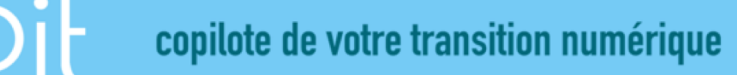

- 1. Menu principal
- 2. Gestion des inscriptions
- 3. Gestion des intervenants
- 4. Gestion des groupes
- 5. Liste élèves / classes
- 6. Saisie du planning
- 7. Saisie des absences / retards
- 8. Cahier de texte
- 9. Evaluations
- 10. Bulletins

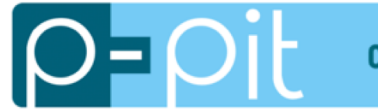

Gestion des groupes pédagogiques (classe, option, spécialité…)

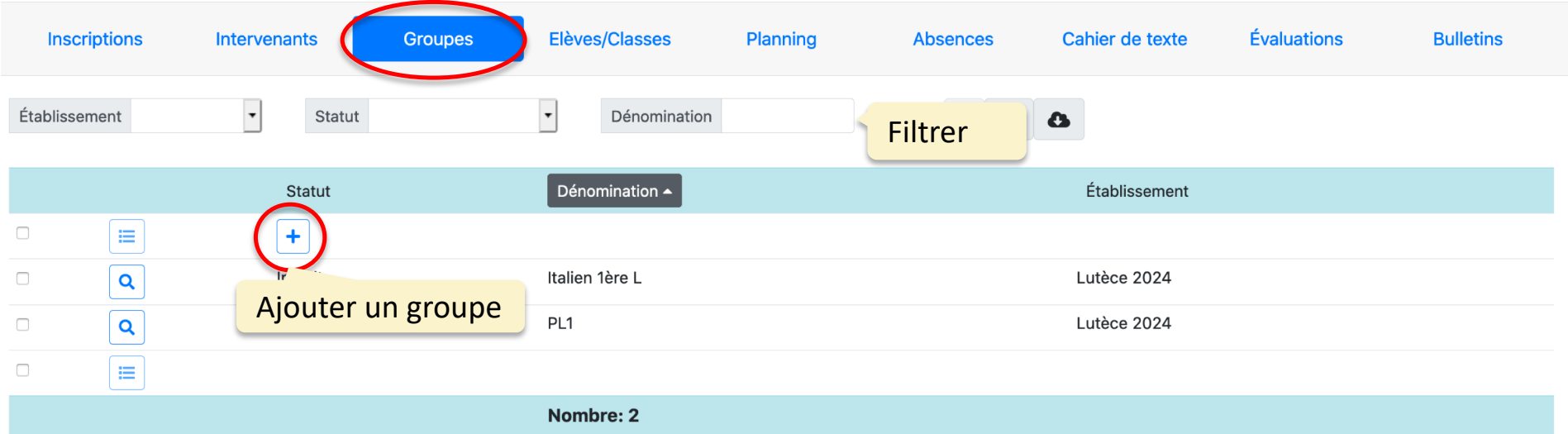

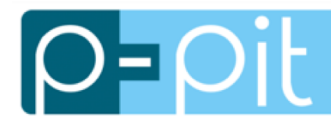

### Création d'un groupe

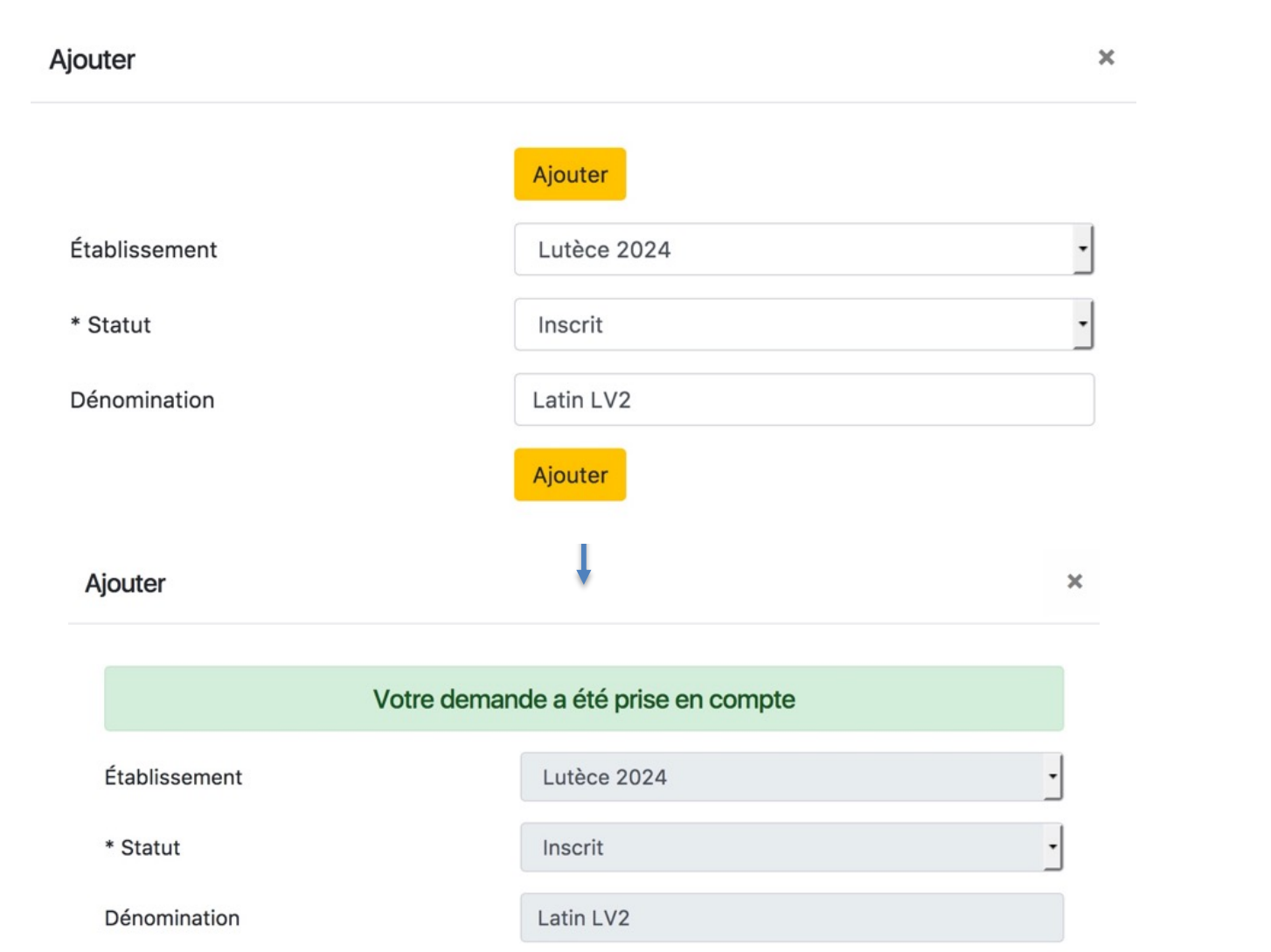

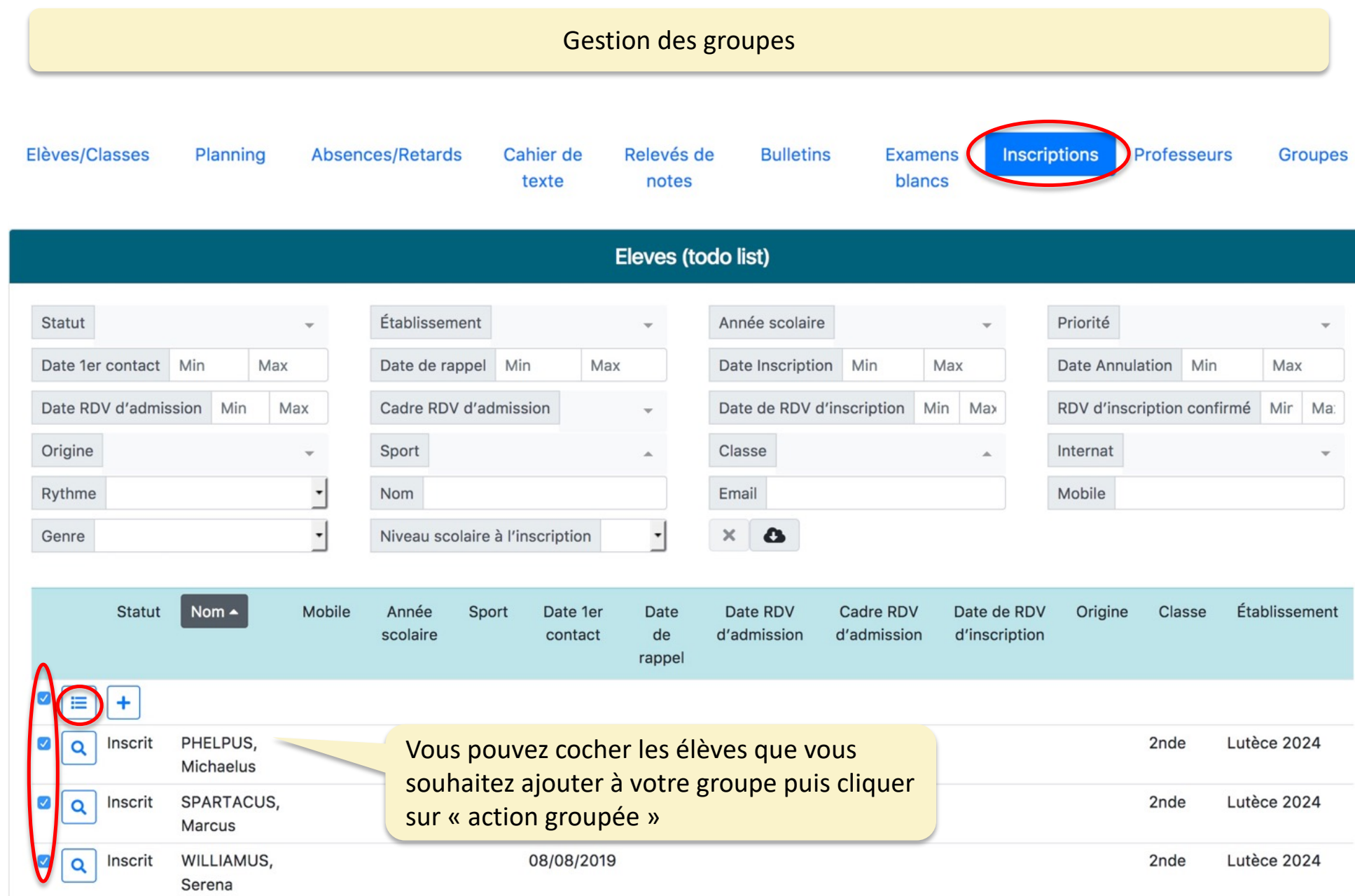

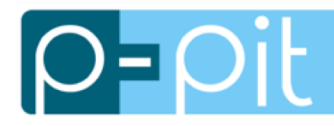

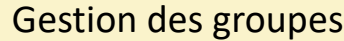

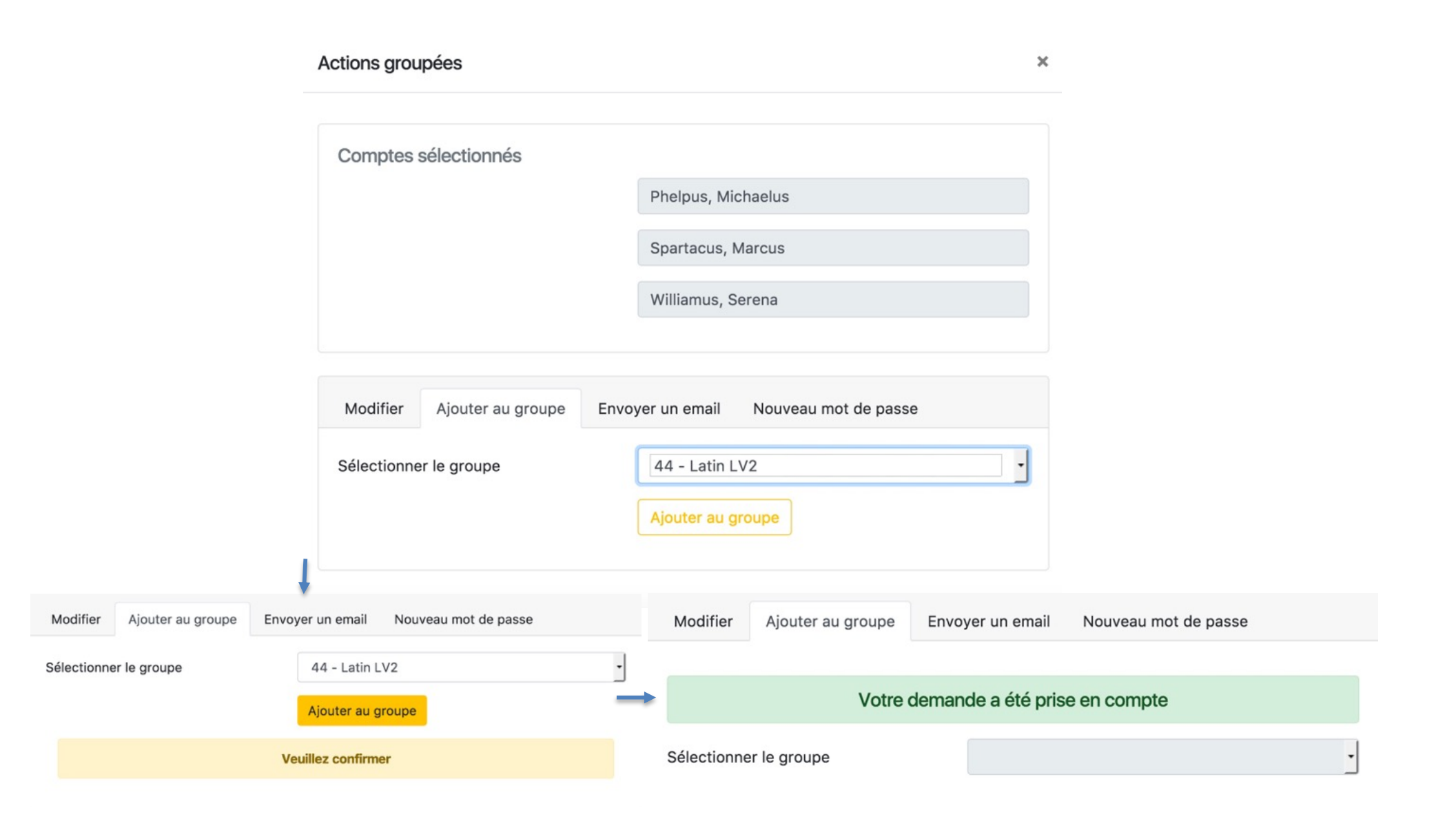

Propriété de P-Pit – SAS au capital de 5 000 € - R.C.S PARIS 804 199 594 [www](http://www.p-pit.fr/).p-pit.fr - 25 rue du Faubourg du Temple – Bâtiment C– 75010 Paris

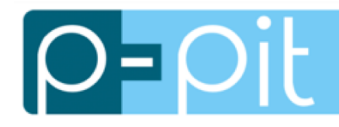

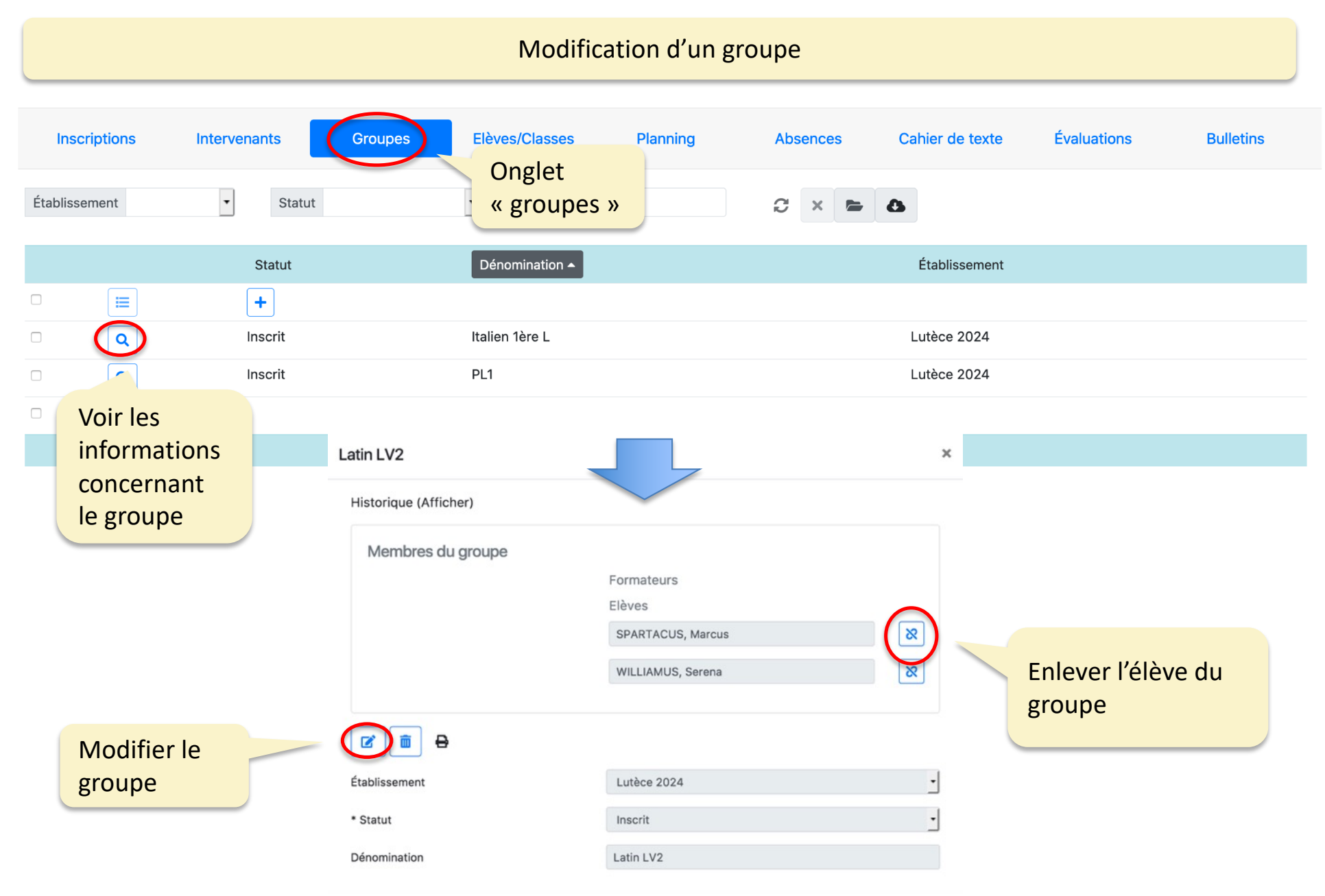

![](_page_19_Picture_1.jpeg)

- 1. Menu principal
- 2. Gestion des inscriptions
- 3. Gestion des intervenants
- 4. Gestion des groupes
- 5. Liste élèves / classes
- 6. Saisie du planning
- 7. Saisie des absences / retards
- 8. Cahier de texte
- 9. Evaluations
- 10. Bulletins

![](_page_20_Picture_0.jpeg)

Affichage par défaut de tous les élèves inscrits en fonction du périmètre géré

![](_page_20_Picture_51.jpeg)

![](_page_21_Picture_0.jpeg)

### Exemple : filtre de la liste sur une classe du périmètre géré

![](_page_21_Picture_42.jpeg)

![](_page_22_Picture_0.jpeg)

#### Les actions groupées permettent la saisie collective des évènements

![](_page_22_Figure_4.jpeg)

![](_page_23_Picture_0.jpeg)

#### Contrôle de l'intranet étudiant/famille

![](_page_23_Figure_4.jpeg)

![](_page_24_Picture_1.jpeg)

- 1. Menu principal
- 2. Gestion des inscriptions
- 3. Gestion des intervenants
- 4. Gestion des groupes
- 5. Liste élèves / classes
- 6. Saisie du planning
- 7. Saisie des absences / retards
- 8. Cahier de texte
- 9. Evaluations
- 10. Bulletins

![](_page_25_Picture_0.jpeg)

### Ajouter une entrée de planning

![](_page_25_Picture_42.jpeg)

![](_page_26_Picture_0.jpeg)

### Exemple : saisie d'une entrée de planning

![](_page_26_Picture_57.jpeg)

![](_page_27_Picture_0.jpeg)

OΞ

Contrôle de la vue parents/élève

![](_page_27_Picture_4.jpeg)

**□ Se déconnecter** 

![](_page_27_Picture_49.jpeg)

Propriété de P-Pit – SAS au capital de 5 000 € - R.C.S PARIS 804 199 594 [www](http://www.p-pit.fr/).p-pit.fr - 25 rue du Faubourg du Temple - Bâtiment C-75010 Paris

![](_page_28_Picture_1.jpeg)

- 1. Menu principal
- 2. Gestion des inscriptions
- 3. Gestion des intervenants
- 4. Gestion des groupes
- 5. Liste élèves / classes
- 6. Saisie du planning
- 7. Saisie des absences / retards
- 8. Cahier de texte
- 9. Evaluations
- 10. Bulletins

![](_page_29_Picture_0.jpeg)

#### Le planning permet d'éditer les listes d'émargement

![](_page_29_Picture_53.jpeg)

**LISTE D'ÉMARGEMENT** 

Formation:

Module: Italien - Date: 16/12/2019 - Début: 10:15:00 - Fin: 12:15:00 - Durée: 2h

![](_page_29_Picture_54.jpeg)

![](_page_30_Picture_0.jpeg)

Les absences sont saisies dans le planning en décochant simplement les élèves absents

![](_page_30_Picture_40.jpeg)

[www](http://www.p-pit.fr/).p-pit.fr - 25 rue du Faubourg du Temple – Bâtiment C-75010 Paris

### Consultation des absences/retards précédemment saisis

![](_page_31_Picture_41.jpeg)

Exemple : recherche d'une absence à compléter après réception du justificatif

![](_page_32_Picture_42.jpeg)

 $\Box$ 

![](_page_33_Picture_0.jpeg)

## *P-Pit Studies* **– Saisie des absences/retards**

### Exemple : absence complétée avec saisie du motif

![](_page_33_Picture_42.jpeg)

Propriété de P-Pit – SAS au capital de 5 000 € - R.C.S PARIS 804 199 594 [www](http://www.p-pit.fr/).p-pit.fr - 25 rue du Faubourg du Temple - Bâtiment C-75010 Paris

![](_page_34_Picture_1.jpeg)

- 1. Menu principal
- 2. Gestion des inscriptions
- 3. Gestion des intervenants
- 4. Gestion des groupes
- 5. Liste élèves / classes
- 6. Saisie du planning
- 7. Saisie des absences / retards
- 8. Cahier de texte
- 9. Evaluations
- 10. Bulletins

![](_page_35_Picture_0.jpeg)

#### Consultation par le RP du cahier de texte saisi par l'intervenant dans son Intranet

![](_page_35_Figure_3.jpeg)

![](_page_36_Picture_1.jpeg)

- 1. Menu principal
- 2. Gestion des inscriptions
- 3. Gestion des intervenants
- 4. Gestion des groupes
- 5. Liste élèves / classes
- 6. Saisie du planning
- 7. Saisie des absences / retards
- 8. Cahier de texte
- 9. Evaluations
- 10. Bulletins

Consultation des évaluations de la période pour une classe

![](_page_37_Picture_56.jpeg)

![](_page_38_Picture_0.jpeg)

## Rectification d'une évaluation pour un élève ou tout le groupe

![](_page_38_Picture_42.jpeg)

- 1. Menu principal
- 2. Gestion des inscriptions
- 3. Gestion des intervenants
- 4. Gestion des groupes
- 5. Liste élèves / classes
- 6. Saisie du planning
- 7. Saisie des absences / retards
- 8. Cahier de texte
- 9. Evaluations
- 10. Bulletins

## copilote de votre transition numérique

Les moyennes par matière et générale sont calculées automatiquement lors de la saisie des évaluations L'onglet bulletin permet au RP de :

- Contrôler les moyennes calculées et les appréciations saisies par les intervenants
- Saisir l'avis du conseil de classe dans la ligne « Moyenne générale

![](_page_40_Picture_66.jpeg)

![](_page_41_Picture_0.jpeg)

## *P-Pit Studies* **– Bulletins**

**Bulletins** 

## **Bulletin scolaire au 07/12/2017 Année 2017-2018 - 1er trimestre**

La saisie de la ligne de bulletin « Avis du conseil de classe » (cf. page suivante) par le RP détermine tous les champs surlignés ici du bulletin

![](_page_41_Picture_259.jpeg)

![](_page_41_Picture_260.jpeg)

#### **Absences** : 1 **Durée cumulée** : 10mn **Retards** : 1 **Durée cumulée** : 10mn

![](_page_41_Picture_261.jpeg)

**Bulletin à conserver précieusement. Aucun duplicata ne sera délivré.** *P-Pit Studies* (www.p-pit.fr)

![](_page_42_Picture_0.jpeg)

#### Téléchargement du bulletin PDF

![](_page_42_Figure_4.jpeg)